# 適用於Cisco Secure Email Gateway的灰色郵件 取消訂閱橫幅自定義

目錄

簡介 必要條件 元件 概觀 設定 驗證 相關資訊

簡介

本文檔介紹用於思科安全郵件網關(SEG)的灰色郵件取消訂閱橫幅自定義的設定、功能和示例映像  $\sim$ 

作者:Chris Arellano Cisco TAC工程師。

必要條件

AsyncOS 15.0.0及更新版本用於雲郵件安全和內部部署思科SEG。

元件

此功能取決於是否啟用以下功能:

- 反垃圾郵件
- 灰色郵件
- 安全取消訂閱

### 概觀

「灰色郵件橫幅定製」功能提供了一些工具,用於建立郵件中灰色郵件取消訂閱連結的個人化視覺 化演示。該功能提供彩色調色盤、字型型別和大小、html自定義、UTF-8字元和標語位置選項。

# 設定

該配置嵌入到IMS和Graymail全域性設定頁面中。

步驟1.導覽至Security Services > IMS and Graymail, 如下圖所示:

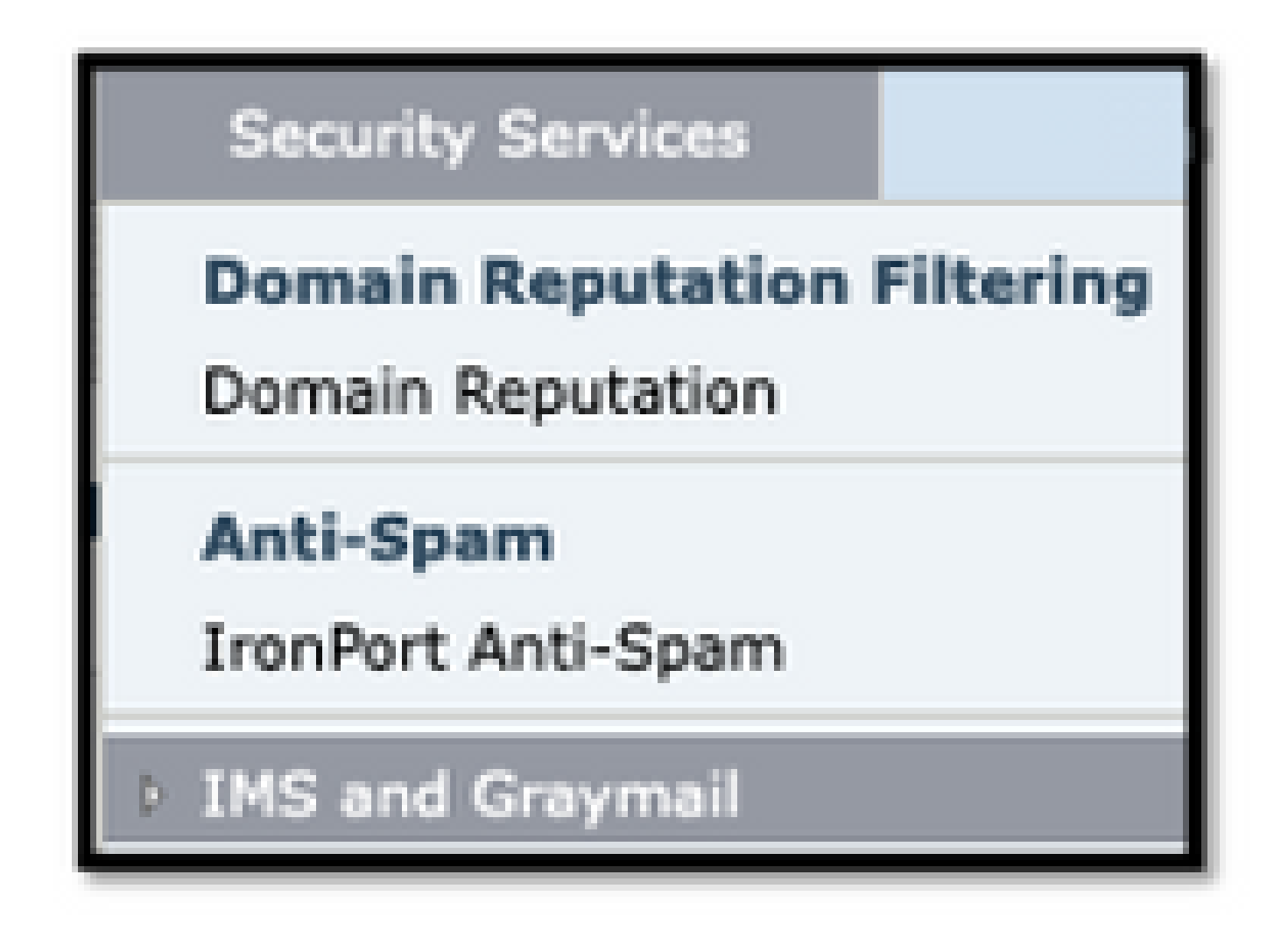

步驟2. 啟用灰色郵件檢測和安全取消訂閱, 如下圖所示:

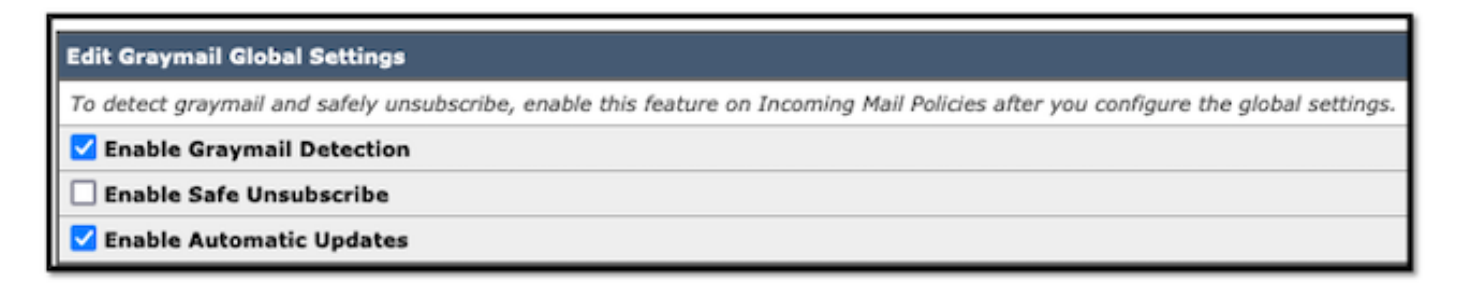

步驟3.勾選「Enable Safe Unsubscribe」功能選擇框後,將顯示Banner Settings,如下圖所示:

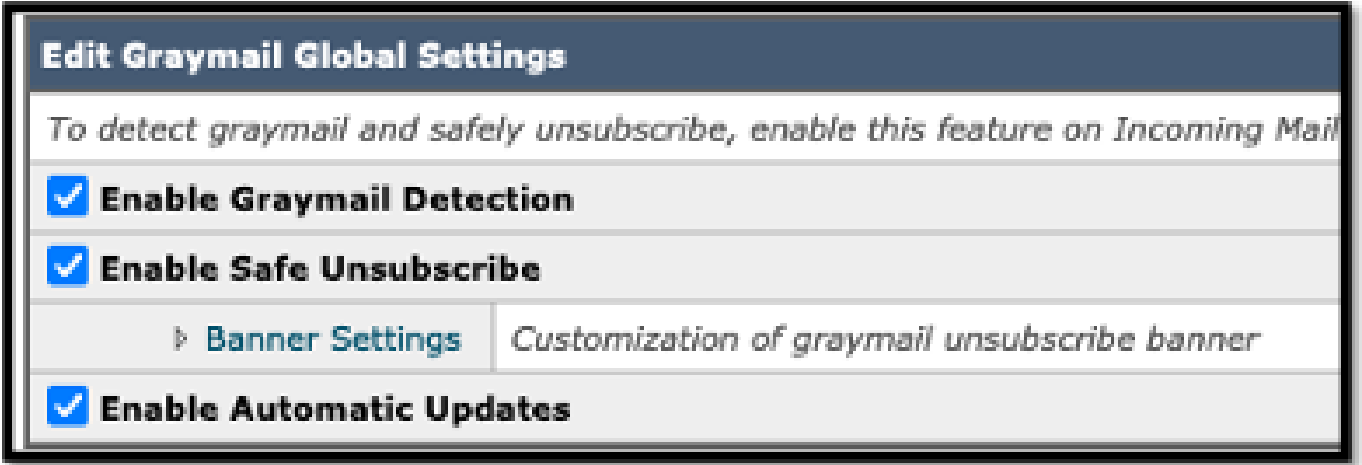

Banner Settings包括下一個選項,如下圖所示

- 橫幅位置:頁面的頂部或底部
- 標語顏色
- 文本顏色
- 尺寸選項X-Small到X-Large
- 正文文本限製為1024個字元
- UTF-8相容
- 語言:英語(美國)、義大利語、中文、葡萄牙語、西班牙語、德語、法語、俄語、日語、韓 語和中文(台灣)。
- HTML自定義
- 預覽橫幅連結,用於在建立過程中顯示結果

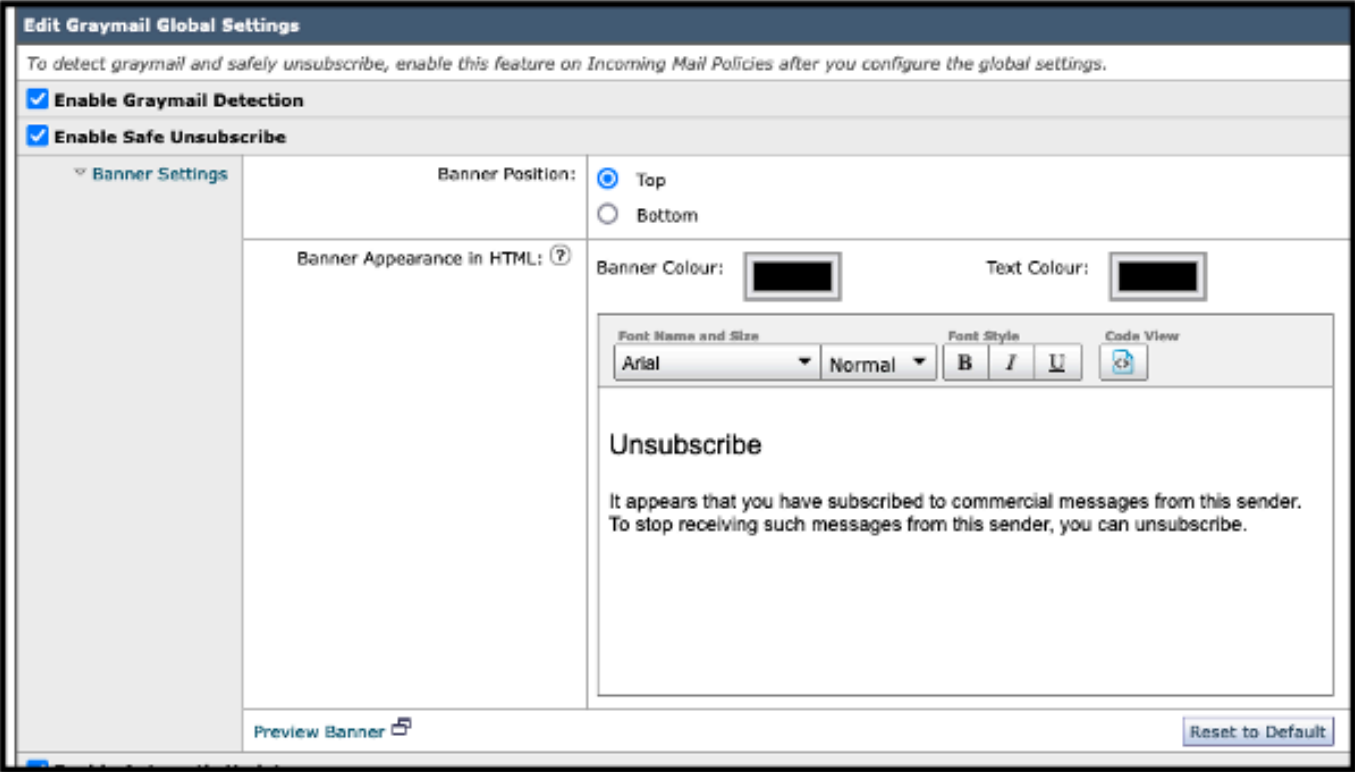

步驟4。要檢視配置頁面的示例,請選擇Preview Banner,如下圖所示:

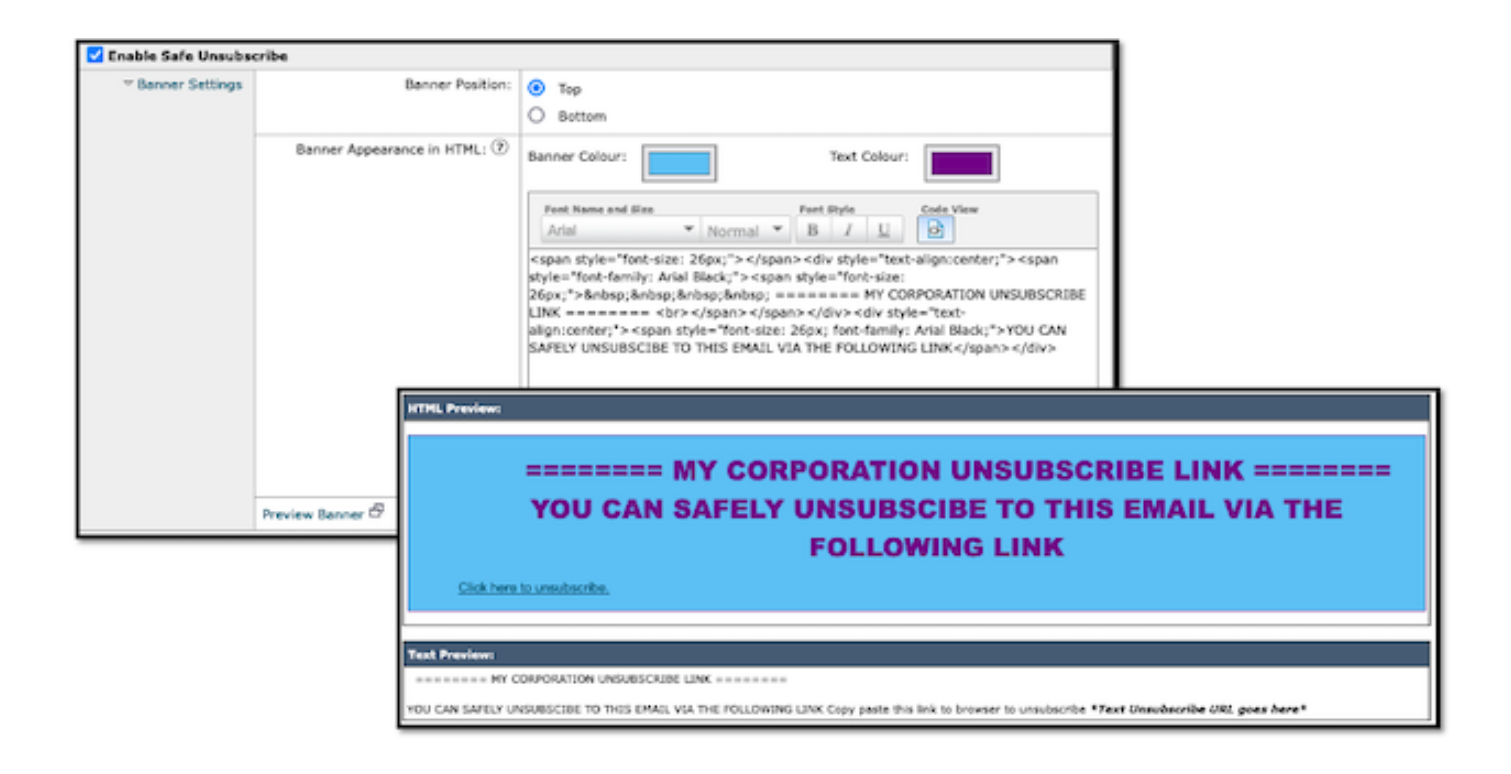

# 驗證

1.郵件正文中的標題放置示例,如下圖所示:

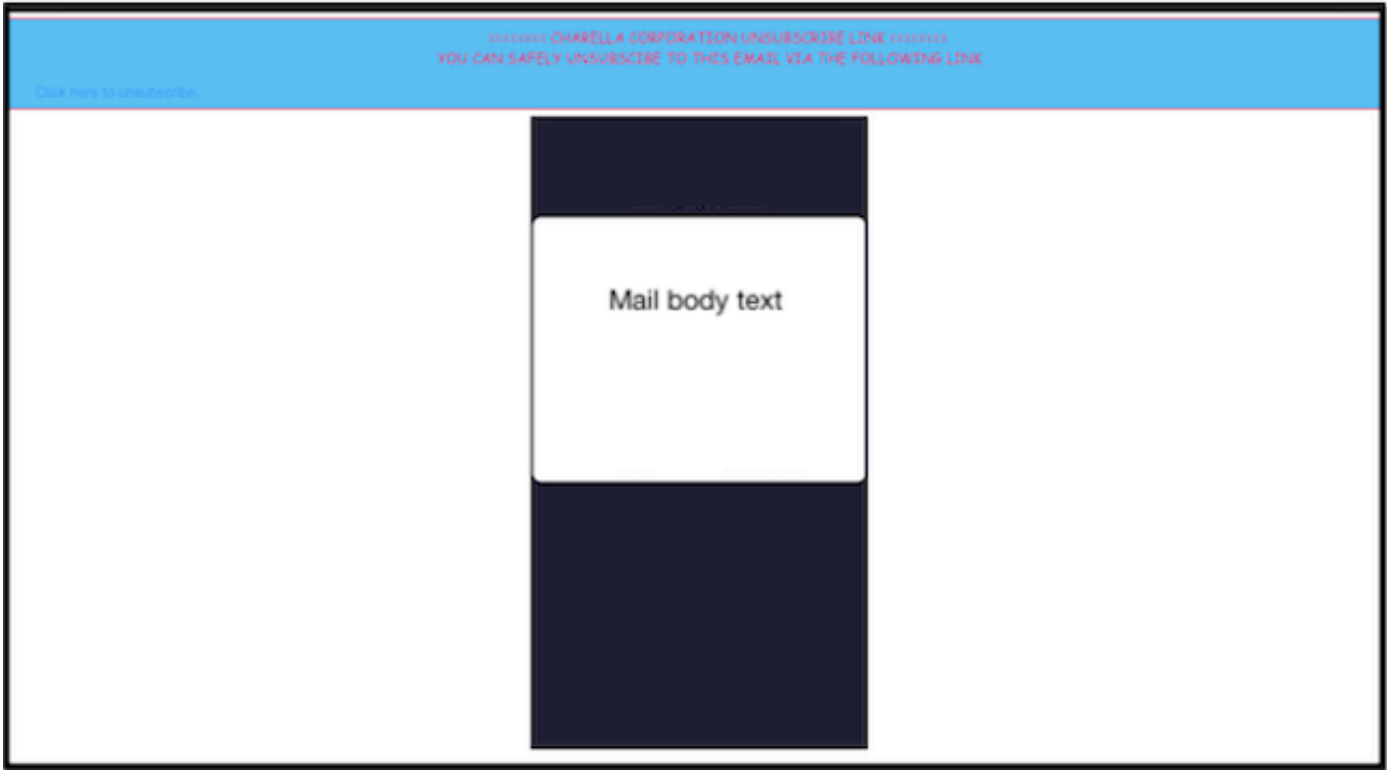

2.電子郵件正文中的頁尾放置示例,如下圖所示:

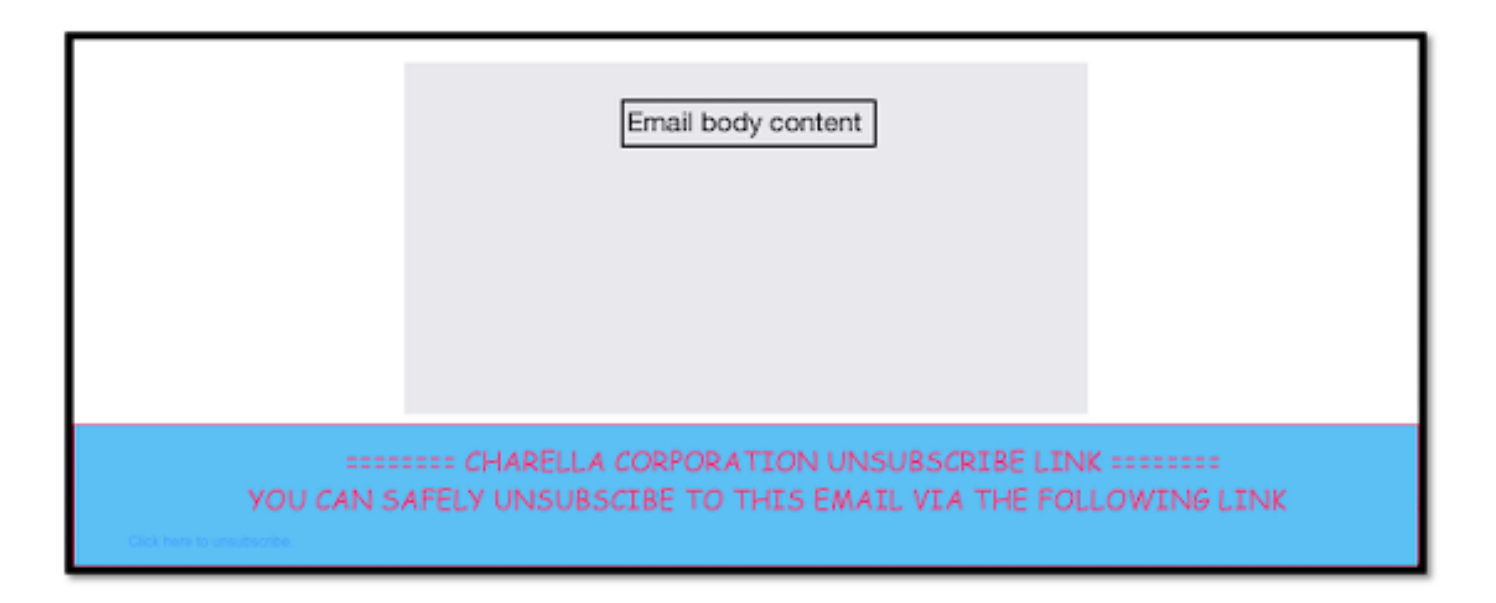

### 3.郵件日誌顯示添加頁尾篩選器頁尾標籤日誌條目。

Fri Mar 24 13:04:33 2023 Info: MID 131 using engine: GRAYMAIL bulk\_mail Fri Mar 24 13:04:33 2023 Info: MID 131 using engine: GRAYMAIL positive Fri Mar 24 13:04:33 2023 Info: MID 131 rewritten to MID 132 by edit-body-text filter 'Safe Unsubscribe' Fri Mar 24 13:04:33 2023 Info: Message finished MID 131 done Fri Mar 24 13:04:33 2023 Info: MID 132 rewritten to MID 133 by add-footer filter 'Footer Stamping' Fri Mar 24 13:04:33 2023 Info:finished MID 132 done

## 相關資訊

- [電子郵件安全設定指南](/content/m/en_us/products/security/email-security/setup-guide.html#~your-journey)
- [思科安全電子郵件網關啟動頁面以支援指南](https://www.cisco.com/c/zh_tw/support/security/email-security-appliance/series.html)

### 關於此翻譯

思科已使用電腦和人工技術翻譯本文件,讓全世界的使用者能夠以自己的語言理解支援內容。請注 意,即使是最佳機器翻譯,也不如專業譯者翻譯的內容準確。Cisco Systems, Inc. 對這些翻譯的準 確度概不負責,並建議一律查看原始英文文件(提供連結)。